## WEB版財物查詢流程

總務處經管組 張小姐(分機2442)

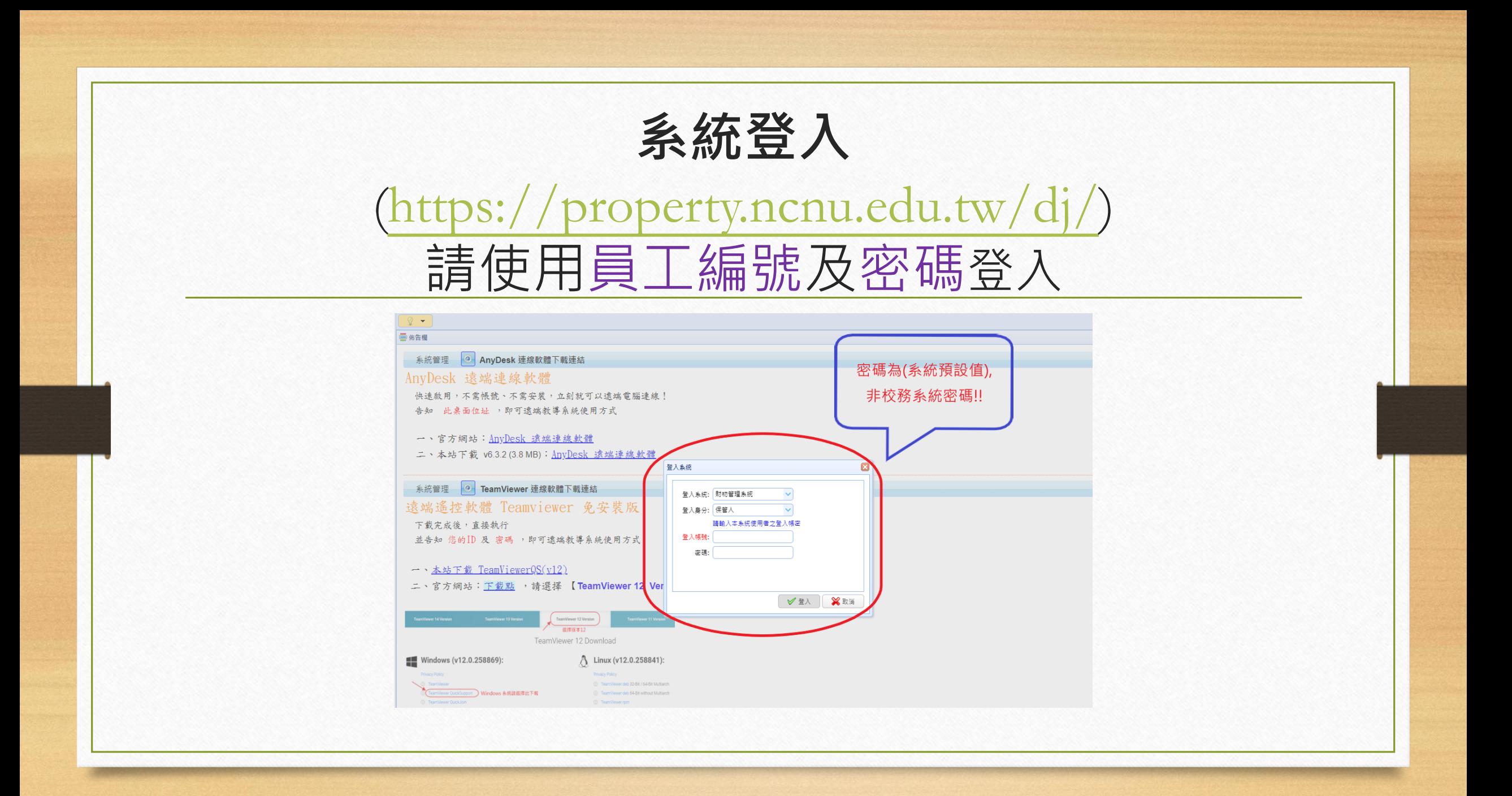

## 1.報表列印→選擇【財產明細清冊】 2.帳務資料日期→輸入查詢當日日期→產生報表

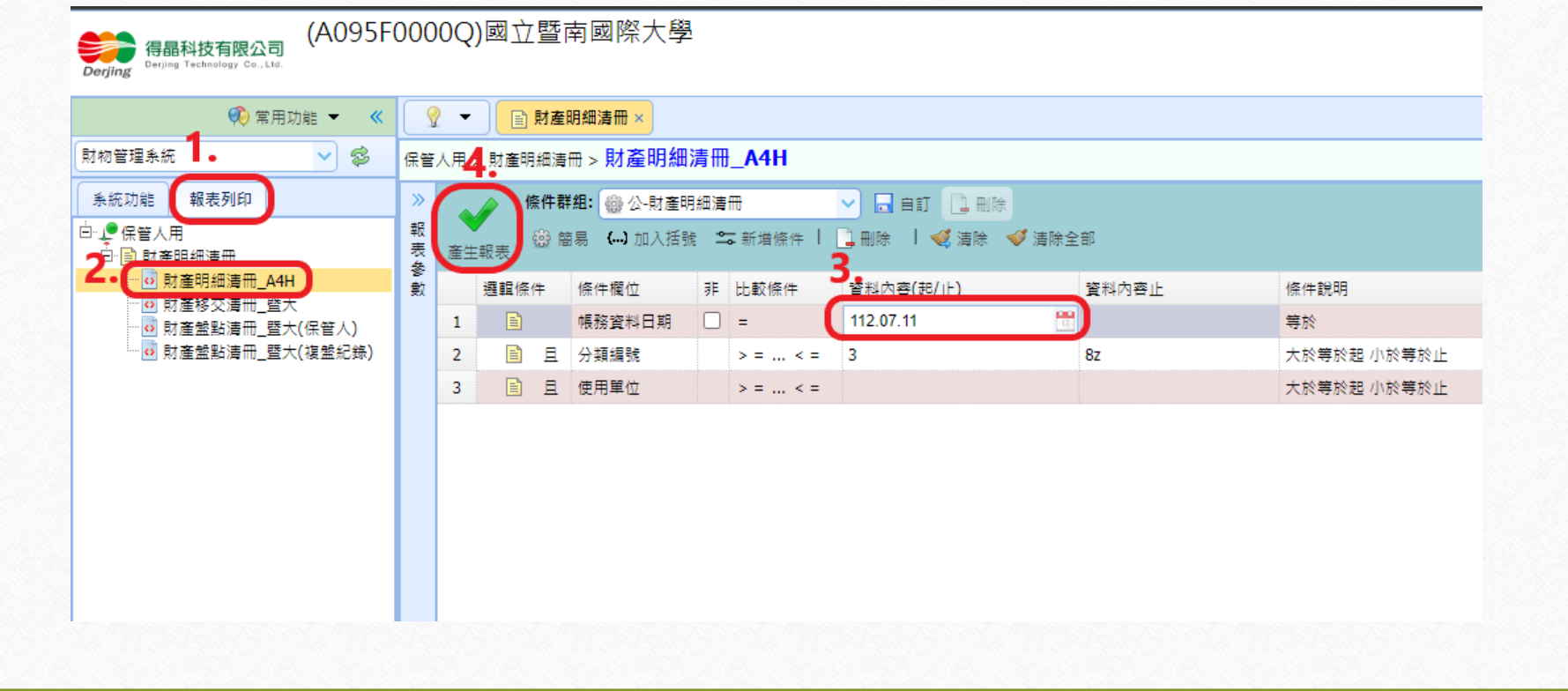

## 3-1.產製PDF檔

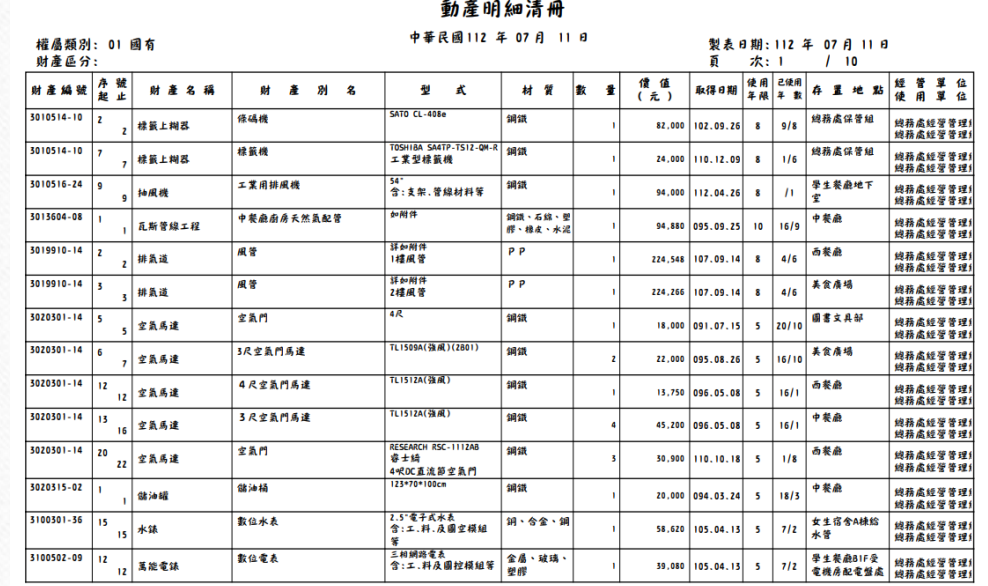

國立暨南國際大學

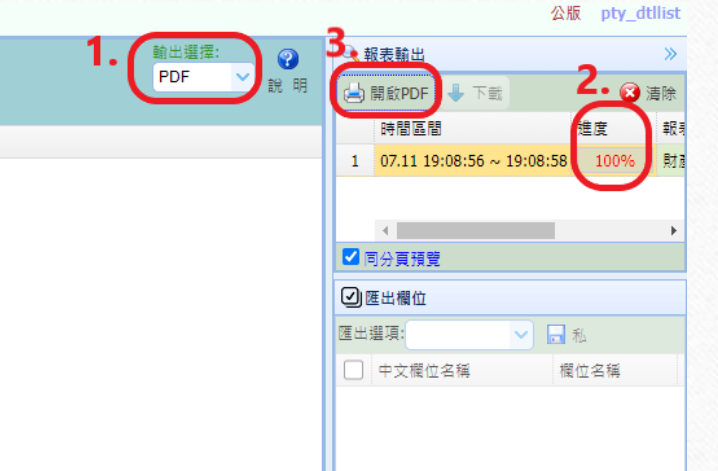

3-2.產製EXCEL檔-1

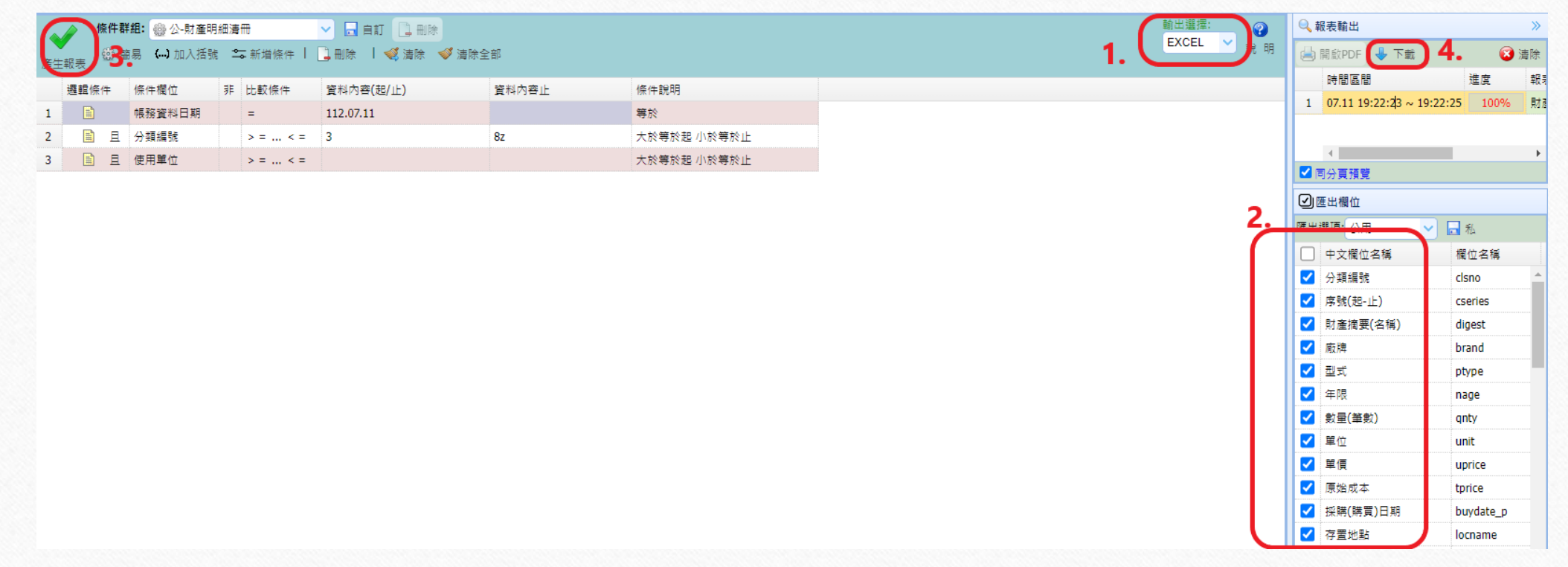

3-2.產製EXCEL檔-2

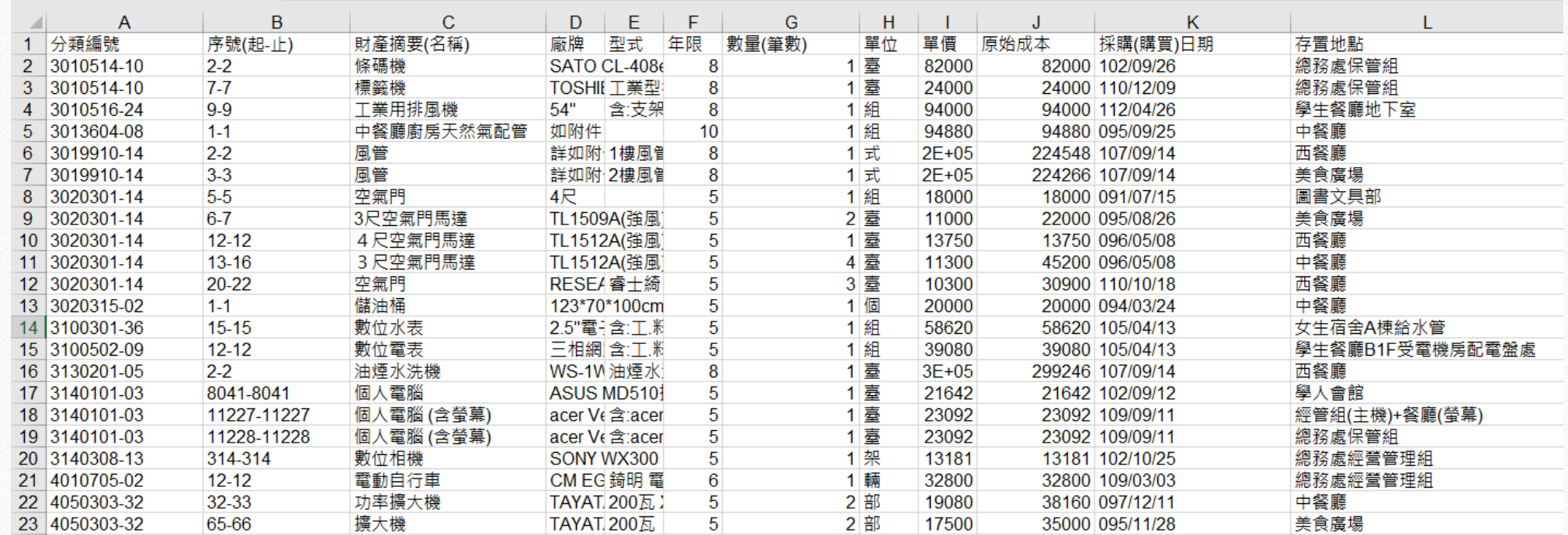

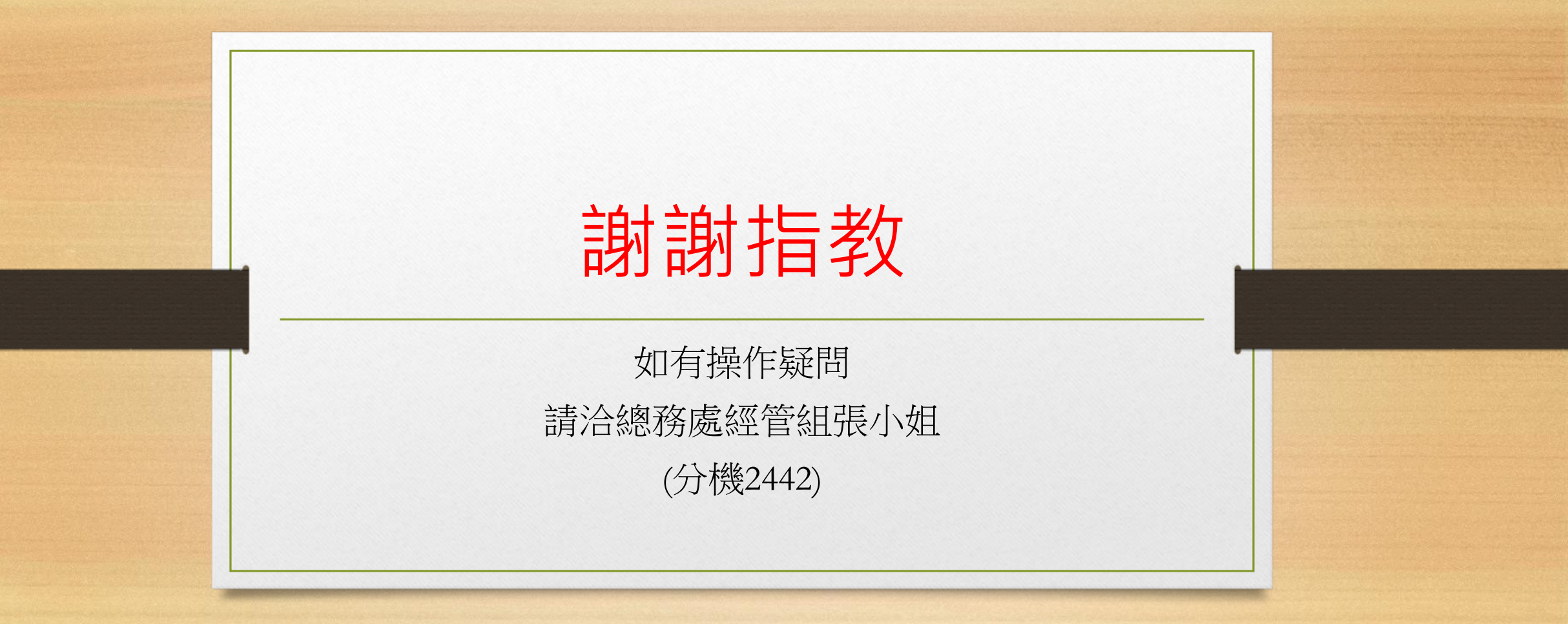